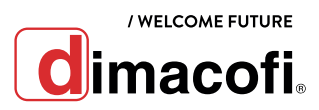

# GUÍA DE USO RÁPIDO RICOH IM 430F

### **CÓMO IMPRIMIR EN DUPLEX**

\*La impresión dúplex está seleccionada como ajuste predeterminado. Si desea imprimir únicamente por una cara, seleccione [Desactivado] para el ajuste de impresión por las 2 caras.

- 1. Haga clic en el botón de menú de la aplicación que está utilizando y, a continuación, haga clic en [Imprimir].
- 2. Seleccione la impresora IM 430 (si es que no lo está).
- 3. Especifique el tamaño del documento, el tipo de papel, la bandeja de papel y el resto de ajustes:
- 4. Haga clic en [Preferencias].
- 5. Haga clic en la pestaña [Ajustes más frecuentes].
- 6. Seleccione el lado de encuadernación del papel en "2 caras".
- 7. Haga cualquier otro cambio necesario en los ajustes de impresión.
- 8. Haga clic en [Aceptar].
- 9. Inicie la impresión desde el cuadro de diálogo [Imprimir] de la aplicación.

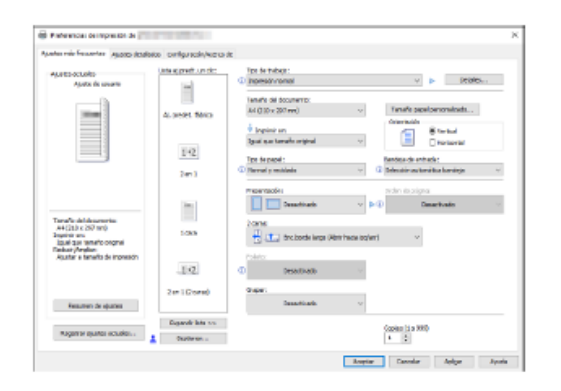

#### **CÓMO ESCANEAR**

- 1. Pulse [Inicio] en la parte inferior de la pantalla.
- 2. Pulse el icono [Escáner].
- 3. Aparecerá un cuadro como el que se muestra a continuación.

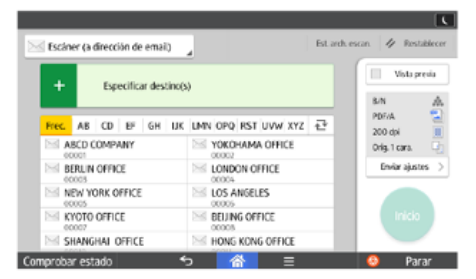

- 4. Coloque los originales. Estos deben ir boca arriba si se colocan en el alimentador, o boca abajo si se colocan en el vidrio de exposición.
- 5. En la pantalla, seleccione en la esquina superior izquierda si quiere escanear a una carpeta, a Email o a otro destino.
- 6. Especifique los destinos. En el caso de escaneo a Email puede ingresar los correos manualmente o los puede seleccionar de la lista que está debajo.
- 7. Pulse el botón verde de Inicio.

# **CÓMO SACAR COPIAS**

Al colocar un original en el cristal de exposición, comience por la primera página que desee copiar. Cuando coloque originales en el ADF, hágalo de forma que la primera página esté en la parte superior.

- 1. Pulse [Inicio] en la parte inferior de la pantalla.
- 2. Pulse el icono [Copia].
- 3. Aparecerá un cuadro como el que se muestra a continuación.

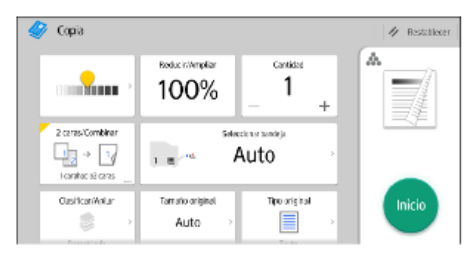

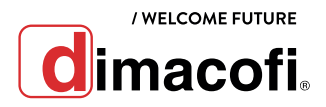

- 4. Seleccione la bandeja que contiene el papel con el mismo tamaño y orientación que los originales.
- **5.** Coloque los originales.
- 6. Efectúe los ajustes deseados.
- 7. Introduzca el número de copias en el apartado que dice "Cantidad".
- 8. Pulse el botón verde de Inicio.

## **COMO REPONER PAPEL**

1. Extraiga la bandeja con cuidado hasta que se detenga. Si prefiere sacarla completamente, eleve la parte delantera de la bandeja y luego retírela de la máquina.

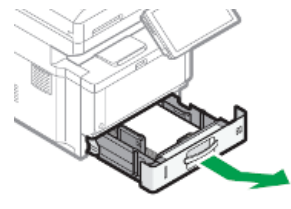

2. Presione la palanca del tope posterior y alinéelo con el tamaño del papel. A continuación, presione la palanca del tope derecho y alinee los topes derecho e izquierdo con el tamaño del papel.

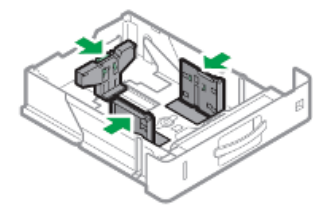

4. Gire el selector de tamaño de papel, que se encuentra en la parte frontal derecha de la bandeja, de forma que el tamaño y la dirección de alimentación del papel de la bandeja puedan verse desde la mirilla.

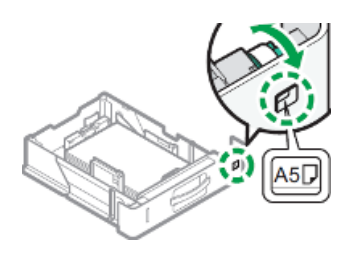

5. Levante la parte delantera de la bandeja, introdúzcala en la máquina y, a continuación, empújela suavemente hacia el interior de la máquina, hasta que se detenga. Cierre la bandeja empújando suavemente hacia el equipo.

# **CÓMO CAMBIAR EL CARTUCHO DE IMPRESIÓN**

Importante: Sustituya siempre el cartucho de tóner cuando aparezca una notificación en la máquina.

1. Abra la caja que contiene el nuevo tóner. Levante los pestillos de los extremos superiores y abra la caja interior.

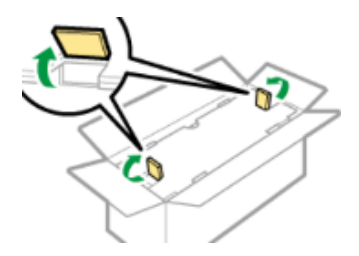

2. Saque la bolsa que contiene el nuevo cartucho de impresión.

3. Cargue la nueva pila de papel con la cara de impresión hacia abajo.

No apile el papel más allá de la marca de límite.

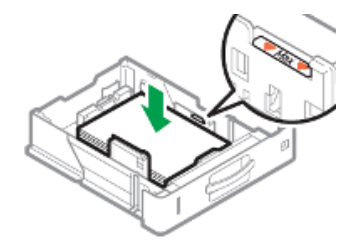

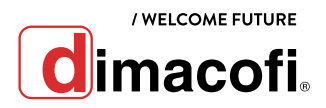

3. Saque el nuevo cartucho de impresión de la bolsa. Extienda un papel para que el piso no se ensucie y coloque el cartucho de impresión en una superficie plana y nivelada. Retire el adhesivo del nuevo cartucho de impresión

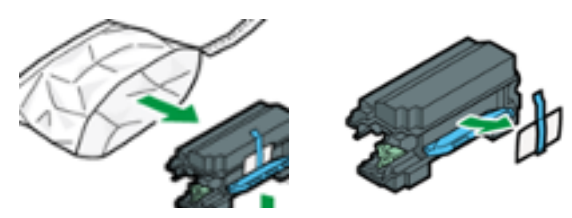

4. Sostenga ambos lados del panel de control y hasta que quede horizontal.

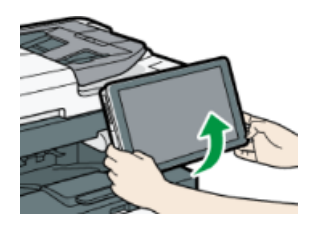

5. Presione el botón de apertura de la cubierta frontal en el lado derecho de la máquina para abrir la cubierta frontal.

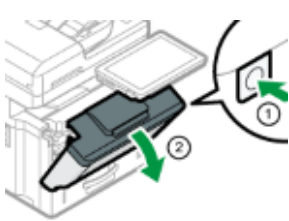

6. Tire de la palanca de bloqueo hacia adelante para liberar el bloqueo en dos pasos. Baje la palanca de bloqueo hasta que esté nivelada y alinéela con la marca del triángulo.

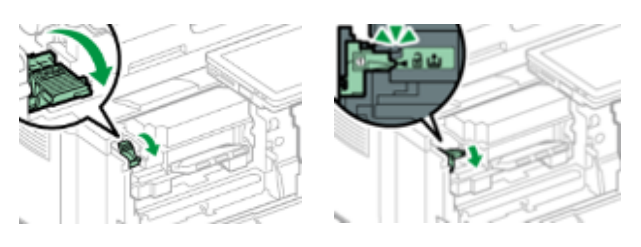

7. Sujete el asa del cartucho de impresión con ambas manos y extráigalo, luego póngalo en la bolsa y en la caja.

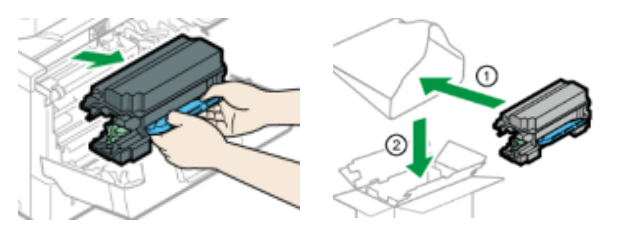

8. Sujete el asa del nuevo cartucho de impresión con ambas manos y luego inserte el cartucho de impresión en la unidad de tambor dentro de la máquina utilizando las marcas de flecha en los lados izquierdo y derecho como guía.

Inserte el cartucho de impresión completamente y confirme que la palanca de bloqueo está en una posición más alta que las marcas triangulares.

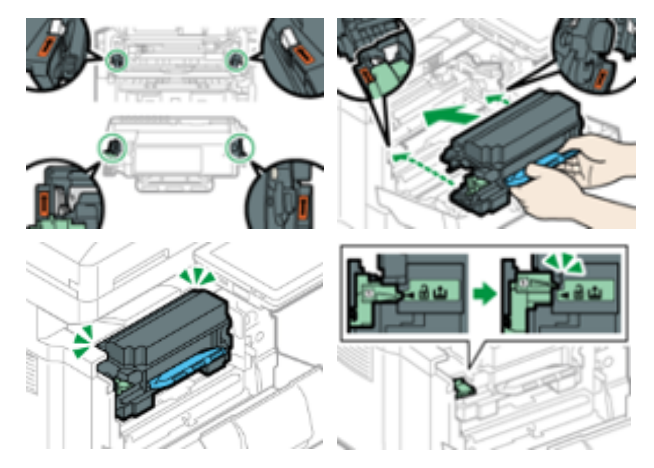

9. Empuje la palanca de bloqueo hacia la máquina para bloquear el cartucho de impresión y la unidad de tambor.

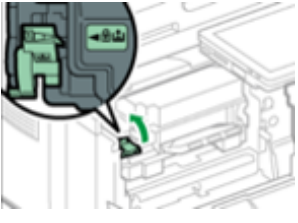

10. Cierre la puerta frontal.

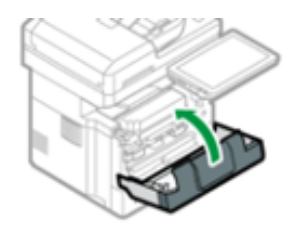

11. Sostenga ambos lados del panel de control e inclínelo en un ángulo apropiado